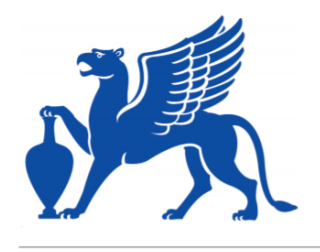

https://publications.dainst.org

iDAI.publications

**DIGITALE PUBLIKATIONEN DES** DEUTSCHEN ARCHÄOLOGISCHEN INSTITUTS

Das ist eine digitale Ausgabe von / This is a digital edition of

Ritter, Jonathan

# **Forschungen im Rahmen des Projektes »Shapes of Ancient Greece«. Digitales Zeichnen mit dem Laser Aided Profiler**

aus / from

## **Forum for Digital Archaeology and Infrastructure, 1. Faszikel 2022, § 1–27**

DOI: <https://doi.org/10.34780/f6aa-qca6>

**Herausgebende Institution / Publisher:** Deutsches Archäologisches Institut

## **Copyright (Digital Edition) © 2022 Deutsches Archäologisches Institut**

Deutsches Archäologisches Institut, Zentrale, Podbielskiallee 69–71, 14195 Berlin, Tel: +49 30 187711-0 Email: info@dainst.de | Web: https://www.dainst.org

**Nutzungsbedingungen**: Mit dem Herunterladen erkennen Sie die Nutzungsbedingungen (https://publications.dainst.org/terms-of-use) von iDAI.publications an. Sofern in dem Dokument nichts anderes ausdrücklich vermerkt ist, gelten folgende Nutzungsbedingungen: Die Nutzung der Inhalte ist ausschließlich privaten Nutzerinnen / Nutzern für den eigenen wissenschaftlichen und sonstigen privaten Gebrauch gestattet. Sämtliche Texte, Bilder und sonstige Inhalte in diesem Dokument unterliegen dem Schutz des Urheberrechts gemäß dem Urheberrechtsgesetz der Bundesrepublik Deutschland. Die Inhalte können von Ihnen nur dann genutzt und vervielfältigt werden, wenn Ihnen dies im Einzelfall durch den Rechteinhaber oder die Schrankenregelungen des Urheberrechts gestattet ist. Jede Art der Nutzung zu gewerblichen Zwecken ist untersagt. Zu den Möglichkeiten einer Lizensierung von Nutzungsrechten wenden Sie sich bitte direkt an die verantwortlichen Herausgeberinnen/Herausgeber der entsprechenden Publikationsorgane oder an die Online-Redaktion des Deutschen Archäologischen Instituts (info@dainst.de). Etwaige davon abweichende Lizenzbedingungen sind im Abbildungsnachweis vermerkt.

**Terms of use**: By downloading you accept the terms of use (https://publications.dainst.org/terms-of-use) of iDAI.publications. Unless otherwise stated in the document, the following terms of use are applicable: All materials including texts, articles, images and other content contained in this document are subject to the German copyright. The contents are for personal use only and may only be reproduced or made accessible to third parties if you have gained permission from the copyright owner. Any form of commercial use is expressly prohibited. When seeking the granting of licenses of use or permission to reproduce any kind of material please contact the responsible editors of the publications or contact the Deutsches Archäologisches Institut (info@dainst.de). Any deviating terms of use are indicated in the credits.

#### AN ARTICLE FROM THE AN ARTICLE

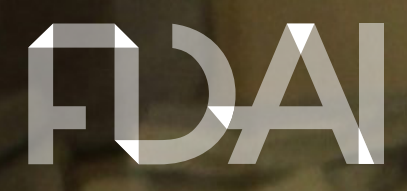

**FORUM FOR** DIGITAL ARCHAEOLOGY AND **INFRASTRUCTURE** 

## ABSTRACT

# Research within the project »Shapes of Ancient Greece«

Digital drawings with the Laser Aided Profiler

Jonathan Ritter

The Profiler is a device for creating two-dimensional digital profile drawings and has been in use since the beginning of the project »Shapes of Ancient Greece. Digitising the Archaeological Collection of the German Archaeological Institute at Athens«. The drawing process, which is similar to drawing by hand, is explained using three best practice examples. Subsequently, the strengths and weaknesses of the Laser Aided Profiler are discussed; problems of the software and their editing tools will be explained and possible solutions outlined. Despite the existing problems, especially rim and base fragments can be drawn quickly. Therefore, the Profiler is a useful tool to record ceramic.

#### SCHLAGWORTE/KEYWORDS

Digitale Dokumentation/digital documentation, Keramik/ceramics, Museen/museums, Sammlungen/collections

# Forschungen im Rahmen des Projektes »Shapes of Ancient Greece« Digitales Zeichnen mit dem Laser Aided Profiler

# Einleitung

1 Das Drittmittelprojekt »Shapes of Ancient Greece. Digitising the Archaeological Collection of the German Archaeological Institute at Athens«, gefördert von dem Bundesministerium für Bildung und Forschung, digitalisiert die Sammlungsbestände des Deutschen Archäologischen Institutes Athen<sup>1</sup> . Seit Projektbeginn wird der Laser Aided Profiler (LAP) genutzt, mit dessen Hilfe zweidimensionale, digitale Profilzeichnungen erstellt werden können. Bisher wurden im Projekt ca. 9000 Keramikfragmente und Gefäße digital gezeichnet. Im Fokus des Berichts liegen Anmerkungen zur Nutzung des Profilers und seiner Vor- und Nachteile<sup>2</sup> . An drei »Best Practice-Beispielen« wird die Anfertigung digitaler Zeichnungen vorgestellt. Anschließend werden Probleme, die bei der Erstellung entstehen können, besprochen und mögliche Lösungswege skizziert.

# Aufbau des Laser Aided Profilers

2 Der Laser Aided Profiler besteht aus mehreren Teilstücken, die unkompliziert zusammengesetzt werden können. An den beiden Gestängen des Gerätes sind jeweils eine Kamera und ein Laser angebracht. Dazu besitzt das obere Gestänge eine weitere Kamera und eine Lampe für fotografische Aufnahmen. Die Gestänge müssen zusammengesetzt und verschraubt werden. Anschließend wird die Konstruktion an einer Tischkante festgeklemmt und die Laser sowie die Kameras können angeschlossen

<sup>1</sup> Bisherige Ergebnisse des Projektes in: Ritter et al. 2021.

<sup>2</sup> An erster Stelle möchte ich der Projektleiterin Katja Sporn und dem Projektkoordinator Florian Ruppenstein danken, ohne die dieser Beitrag nicht hätte entstehen können. Des Weiteren bedanke ich mich bei Walter Gauß (Athen) und Matthias Recke (Frankfurt a. M.) für die anregenden Unterhaltungen und wertvollen Hinweise. Ebenfalls danke ich Dimitris Grigoropoulos (Athen), Daniel Frank (Athen) und Thomas Wolter für ihre Erfahrungsberichte, die einige Probleme des Gerätes bemerkten. Schließlich danke ich den Kolleg:innen der Römisch-Germanischen Kommission in Frankfurt a. M. Katja Rösler, Wenke Domscheit und Frederic Auth für die informativen Gespräche.

werden. Zuletzt wird die Glasplatte an der Konstruktion befestigt und der Aufbau ist abgeschlossen. Eine ausführliche Erläuterung für den Aufbau bieten die Hersteller auf ihrer Webseite<sup>3</sup> .

3 Im nächsten Schritt müssen die beiden Laser an der ›Kalibrierungsscheibe‹ ausgerichtet werden. Dieser Schritt nimmt 20 Minuten in Anspruch und übersteigt damit die vom Hersteller angegebene Zeit. Die Kalibrierung ist der wichtigste Schritt: Werden die Laser fehlerhaft eingestellt, sind alle Messungen ungenau und die Zeichnungen verfälscht. Damit die Laser präzise übereinander liegen, muss der jeweilige Laser am Schaft rotiert werden. Auch lassen sich die Schrauben an den Lasern lockern, sodass das Gerät justiert werden kann. Nach der Ausrichtung kann das Gerät kalibriert werden und ist anschließend zur Aufnahme bereit.

## Bemerkungen zur Keramikaufnahme

4 Die Erlernung der Grundfunktionen des LAP benötigt eine kurze Einarbeitungszeit. Auch hier erleichtern die Videos der Hersteller den Einstieg. Kenntnisse im Umgang mit Keramik sind jedoch eine Voraussetzung zum digitalen Zeichen, denn der Bearbeitende muss nicht nur prüfen, ob das Material überhaupt mit dem Profiler aufgenommen werden kann, sondern auch die Zeichnung mit dem LAP-Programm bearbeiten. Die digitale Aufnahme ist mit dem händischen Zeichnen vergleichbar. Es ist ein Prozess, bei dem der Bearbeitende abwägen und Entscheidungen treffen muss. Im Gegensatz zum händischen Zeichnen ist der Bearbeitende am LAP aber durch die begrenzten Funktionen des Gerätes eingeschränkt.

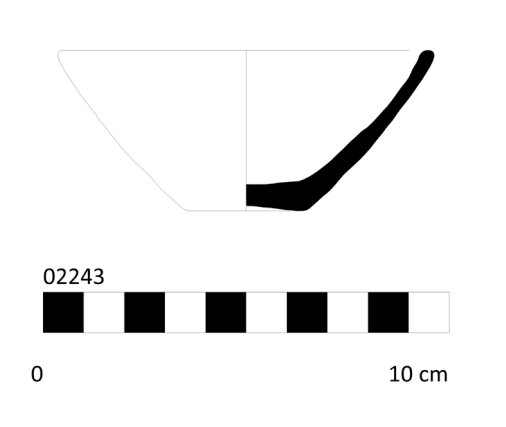

5 Die vom Hersteller angeführten Zeichenbeispiele decken nur ein kleines Spektrum antiker Keramik ab, sodass einige Probleme in Handhabung und Ausführung erst kürzlich – nach intensiver Benutzung – aufkamen<sup>4</sup> .

6 Die Keramikbestände der Sammlung des DAI Athen reichen von der Prähistorie bis in die Spätantike. Basierend auf den projektinternen Erfahrungen und den Erfahrungsberichten einiger Kolleg:innen (s. Anm. 2) werden nun Bemerkungen zur Keramikaufnahme mit dem Laser Aided Profiler festgehalten:

## Gefäßgröße

7 Mit dem Profiler können große Fragmente von bis zu 20 bis 24 cm und sehr kleine Fragmente bis ca. 3 cm digital gezeichnet werden.

#### Ganze Gefäße

8 Vollständig erhaltene offene Gefäße lassen sich in einigen Arbeitsschritten aufnehmen (Abb. 1). Hingegen können unversehrte geschlossene Gefäße nicht aufgenommen werden, da der Profiler das innere Profil nicht messen kann. Daher können auch fragmentierte Ausgüsse problematisch sein.

3 Für den Artikel wurde die Standartausstattung des Laser Aided Profiler nach Stand 2021 und die Softwareversion (Laser Aided Profiler – Control Application 3.7.62) verwendet. Weitere Informationen zu dem Gerät und der Software: [Demján 2022.](https://www.laseraidedprofiler.com)

4 Die Probleme wurden bereits mit den Entwicklern, dem Archäologen Peter Demján und dem Ingenieur Vladimir Držík, besprochen. Diese arbeiten an der Optimierung des Gerätes.

#### 1

Abb. 1: DAI Athen, Griechenland. Zeichnung einer offenen, unbemalten Schale (Foto: Jonathan Ritter, D-DAI-ATH-SAG-02243)

#### Formen

9 Keramik mit sehr konvexen und konkaven Formen benötigen mehrere Arbeitsschritte. Dies liegt hauptsächlich daran, dass der Profiler die derartigen Profile nicht auf einmal erfassen kann. Für die korrekte Durchführung muss man mit den Funktionen des Gerätes vertraut sein, die gewünschten Details in mehreren Schritten aufnehmen und die einzelnen Aufnahmen exakt zusammenfügen. Dies kann zu einem erhöhten Zeitaufwand von etwa 20 bis 30 Minuten führen (Abb. 2). Einfache Henkelformen können problemlos gezeichnet werden. Komplexere Henkelformen lassen sich effektiver und präziser von Hand zeichnen als mit dem Profiler.

#### Oberfläche

10 Das Gerät nimmt nur die ihm gezeigte Fläche auf, daher muss der:die Bearbeiter:in entscheiden, an welcher Stelle das Profil abgenommen wird. Abplatzungen und Versinterungen sind in den Profilzeichnungen erkennbar und beeinflussen das Ergebnis. Auch Ritzungen und andere Oberflächenstrukturen werden vom Profiler wahrgenommen (Abb. 3). Nicht unproblematisch ist Glanztonkeramik. Klassische attische Keramik mit einer stark reflektierenden Oberfläche kann der Laser nicht aufnehmen, da der Laser von der reflektierenden Oberfläche beeinträchtigt wird. Hingegen kann Keramik mit matterem Glanzton problemlos gezeichnet werden.

11 Fasst man die Bemerkungen zur Keramikaufnahme zusammen, so muss der:die Benutzer:in vor dem Zeichenprozess prüfen, ob Material und die Möglichkeiten des Profilers kompatibel sind. Nur dann ist eine effiziente Materialaufnahme möglich. Besteht das Material aus einfachen Gefäßformen, können in vier Stunden ca. 60 Zeichnungen angefertigt werden.

## Nachbearbeitung und Datenexport

12 Die vom Profiler erzeugten digitalen Zeichnungen werden in der eigenständigen Datenbank ›Deposit‹ gespeichert. Es ist außerdem möglich, weitere Unterdatenbanken anzulegen. Möchte man die Profilzeichnungen exportieren und nachbearbeiten, so können diese im Programm als Tif-, Png- und Jpeg-Dateien in verschiedenen Formaten, Auflösungen und Linienstärken generiert werden. Die Svg-Dateien der Zeichnungen werden außerhalb der Datenbank im jeweiligen Software-Ordner gesichert. Diese lassen sich für die Nachbearbeitung problemlos in verschiedenen Zeichenprogrammen öffnen. Weitere Funktionen der Datenbank sind ein Export in Excel, PDF und DXF sowie die Erstellung eines PDF-Kataloges<sup>s</sup>.

## »Best Practice-Beispiele«

13 Die anschließend vorgestellten »Best Practice-Beispiele« eignen sich, da sie alle genannten Bedingungen zur Keramikaufnahme erfüllen<sup>6</sup> . Das Rand- und

6 Bei den »Best Practice-Beispielen« wurde die problematische Durchmesserzahl in den fertigen Zeichnungen entfernt. In den einzelnen Aufnahmeschritten ist diese jedoch sichtbar. Mehr zur Problematik der Durchmesserzahl siehe Kapitel: Probleme bei Aufnahme und Bearbeitung.

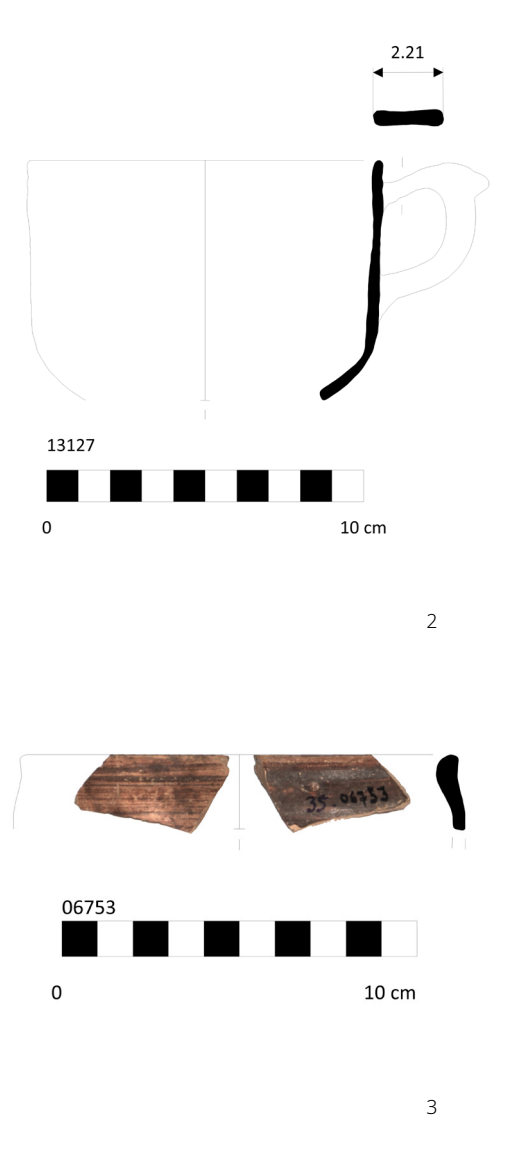

Abb. 2: Zeichnung eines hellenistischen Kantharos (Foto: Jonathan Ritter, D-DAI-ATH-SAG-13127)

Abb. 3: Zeichnung samt Fotografie. Erstellt mit Hilfe der eingebauten Kamera des Profilers (Foto: Jonathan Ritter, D-DAI-ATH-SAG-06753)

<sup>5</sup> Der PDF-Katalog kann für eine Übersicht hilfreich sein, allerdings sind die Zeichnungen im Dokument aufgrund der automatischen Generierung unregelmäßig und nicht platzsparend angeordnet.

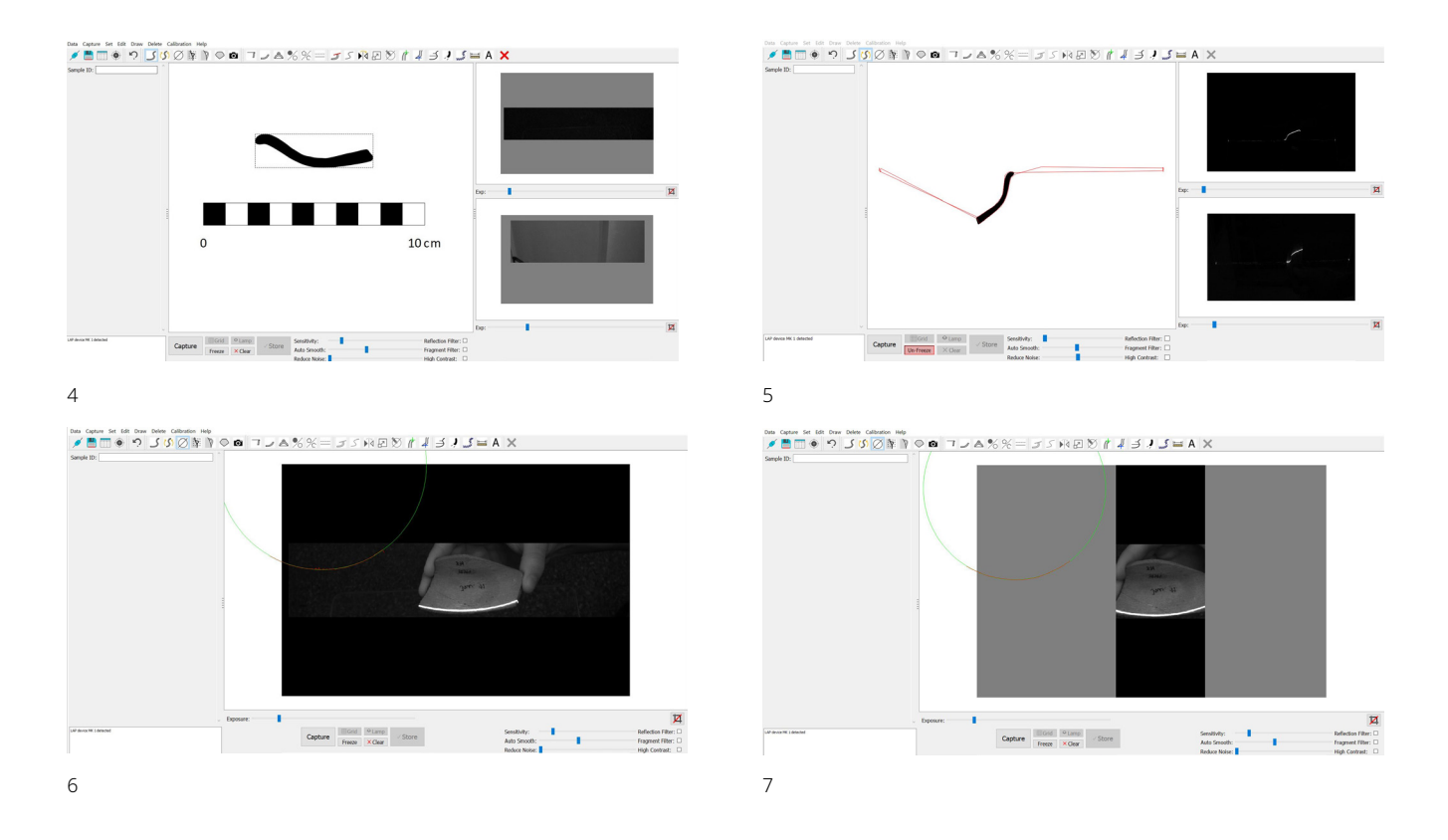

Abb. 4: Abnahme des Scherbenprofils (Foto: Jonathan Ritter)

Abb. 5: Ausrichtung der Scherbe mit Hilfe des Orientierungswerkzeuges (Foto: Jonathan Ritter)

Abb. 6: Im Sichtfeld die ausgerichtete Scherbe, dessen Durchmesser vom Profiler berechnet wird; in Weiß der Laser (Foto: Jonathan Ritter)

Abb. 7: Bearbeitung des Sichtfeldes zur korrekten Durchmesserberechnung (Foto: Jonathan Ritter)

Bodenfragment konnte innerhalb von fünf Minuten mit dem Profiler gezeichnet werden, während die Henkelaufnahme mehr als 20 Minuten in Anspruch nahm.

## Profilaufnahme eines Randfragments: Randstück einer mykenischen Kylix (Inv. Nr. 32314)

14 Für die Aufnahme wird das Randfragment oberhalb der Glasplatte positioniert, sodass das gewünschte Profil der Scherbe und die wichtigen Details sichtbar sind. Vor der Aufnahme ist es ratsam, eine Feinjustierung der Einstellungen vorzunehmen. Die Aufnahme erfolgt durch die Betätigung des Buttons ›capture‹ (Abb. 4). Dann liegt zwar das Profil vor, aber die Scherbe muss noch orientiert werden. Hierfür wird die Funktion des Laser Aided Profilers ›capture orientation‹ verwendet (Abb. 5). Bei dieser Funktion wird die Glasplatte als Horizontale genutzt, an der das Fragment ausgerichtet wird. Da dieser Vorgang nicht bei jedem Objekt funktioniert, muss gegebenenfalls eine andere Vorgehensweise angewandt werden. In diesen Fällen muss die Scherbe mit der Hand ausgerichtet und anschließend das Profil am Computer orientiert werden. Bei dieser Vorgehensweise ist es ratsam, das ›Grid‹ einzuschalten<sup>7</sup> und die Zeichnung mit Hilfe des Mausrades auf 1:1 zu skalieren. Nach der Orientierung wird die Zeichnung als Randfragment mit ›set rim‹ gekennzeichnet. Somit wird die Oberkante angezeigt und die Zeichnung in der Datenbank als ›Rand‹ vermerkt. Anschließend wird der Durchmesser aufgenommen. Dafür wird im Reiter das Menü ›capture diameter‹ aufgerufen, welches die Durchmesseraufnahme aktiviert. Die Scherbe wird über der Glasplatte ausgerichtet, sodass der Laser die Wölbung des Fragments erfasst (Abb. 6). Bei diesem Schritt ist es von Vorteil, den Durchmesser am äußersten Wölbungsbereich zu messen<sup>s</sup>. Anschließend müssen die Bruchkanten der Scherbe im Ansichtsfeld der Kamera entfernt werden (Abb. 7). Haben Scherben zahlreiche Abplatzungen, Versinterungen oder Ritzungen, nimmt das

<sup>7</sup> Das ›Grid‹ befindet sich unten rechts neben dem Button ›capture‹.

<sup>8</sup> Messungen können auch an anderen Stellen vorgenommen werden, beispielsweise an der Außenseite der Scherbe.

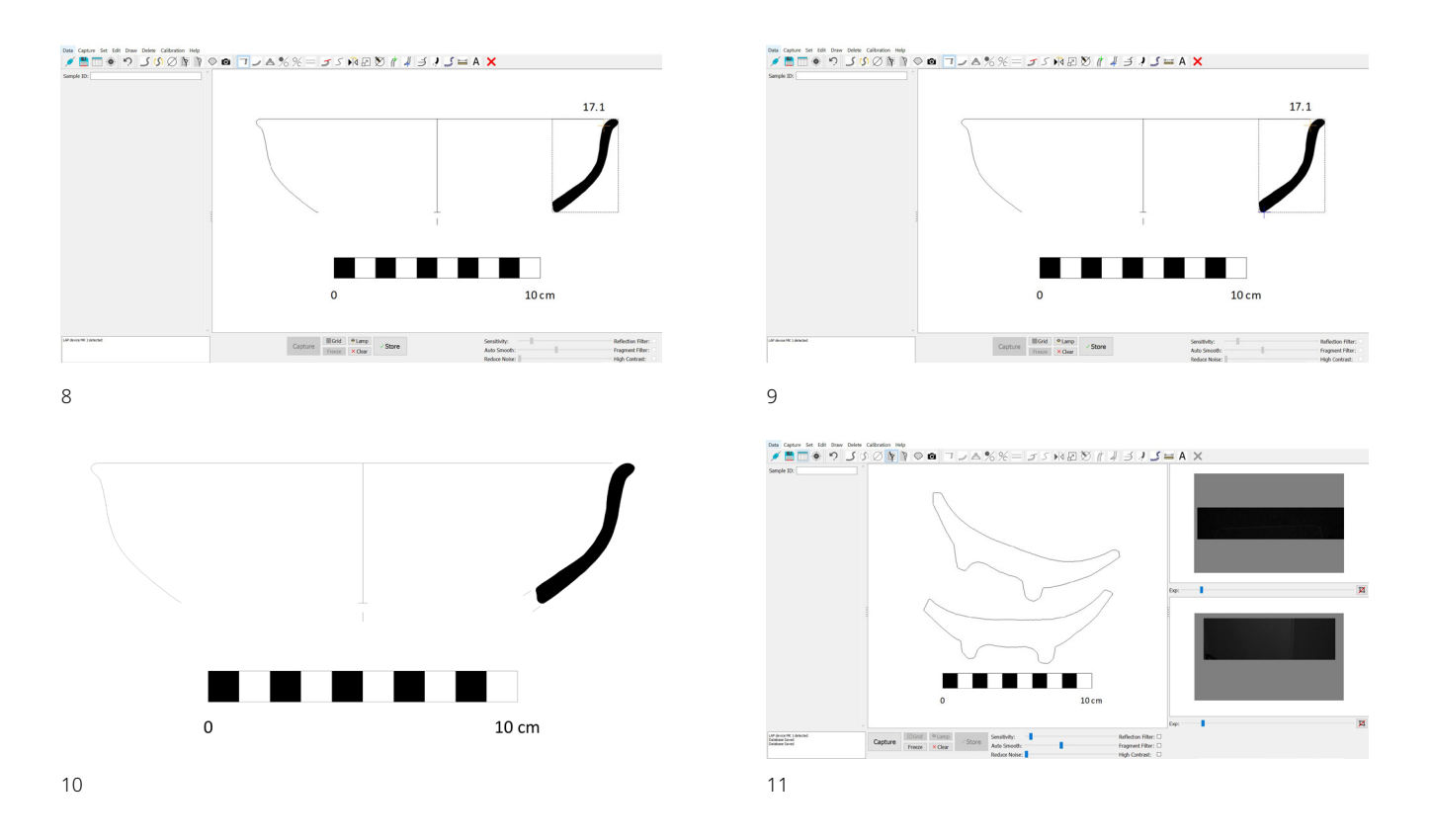

Gerät diese als unregelmäßige Krümmungen auf, was zur fehlerhaften Berechnung des Durchmessers führt. In diesem Fall sollte das Stück zur Sicherheit mit einer Radienschablone gemessen werden. Auch wenn der Durchmesser mit dem LAP-Programm aufgenommen wurde, ist es ratsam, diesen zusätzlich mit einer Schablone zu prüfen. Die Messung kann im Reiter ›edit‹ einfügt oder verändert werden.

15 Nach der Aufnahme des Durchmessers öffnet sich das Menü mit der erstellten Profilzeichnung. Nun wird der Punkt, an dem der Durchmesser abgenommen wurde, angegeben. Automatisch erstellt das Programm eine Spiegelung des gesamten Profils (Abb. 8). Im nächsten Schritt werden die Bruchkanten auf der Spiegelung entfernt. Hierfür werden die Funktionen ›edit rim point on the profile‹ und ›edit bottom point on the profile‹ verwendet und die Profilenden markiert (Abb. 9). Abschließend können weitere Zeichenkonventionen ergänzt werden – beispielsweise Bruchstriche (Abb. 10).

## Profilaufnahmen eines Bodens anhand von mehreren Detailaufnahmen: Boden einer byzantinischen Schale (Inv. Nr. 19097)

16 Bei Objekten mit konkav oder konvex geschwungenen Profilen reicht eine einfache Profilaufnahme mit dem LAP nicht aus, da der Laser die Krümmungen nicht erfassen kann. Für den:die Bearbeiter:in wird das Problem bemerkbar, wenn die rote Laserlinie zu einem anderen Abschnitt des Profils springt oder eine gebogene Linie anzeigt. In diesen Fällen müssen mehrere Detailaufnahmen des Objektes aufgenommen und im Programm zusammengefügt werden. Meistens lohnt es sich, zwei bis drei Detailaufnahmen aus verschiedenen Winkeln zu tätigen (Abb. 11). Hierfür wird die Funktion ›Capture Detail‹ verwendet. Nach der Anfertigung werden die Aufnahmen ausgerichtet und im Programm geordnet. Mit Hilfe des ›Trace‹-Werkzeuges werden die gewünschten Details markiert und als separate Detailaufnahme erstellt – bei der hier vorgestellten Zeichnung liegt der Fokus auf dem äußeren Fußprofil (Abb. 12. 13). Anschließend werden die Detailabschnitte aneinandergelegt und mit dem ›Trace‹-Werkzeug zu einer Profilzeichnung zusammengefügt (Abb. 14). Dies ist der komplizierteste Schritt, da

Abb. 8: Automatische Spiegelung des Profils samt problematischer Angabe der Durchmesserzahl (Foto: Jonathan Ritter)

Abb. 9: Bearbeitung der Bruchkanten (Foto: Jonathan Ritter)

Abb. 10: Vollständige Zeichnung des Randstückes einer mykenischen Kylix (Foto: Jonathan Ritter)

Abb. 11: Zwei Detailaufnahmen des Bodens (Foto: Jonathan Ritter)

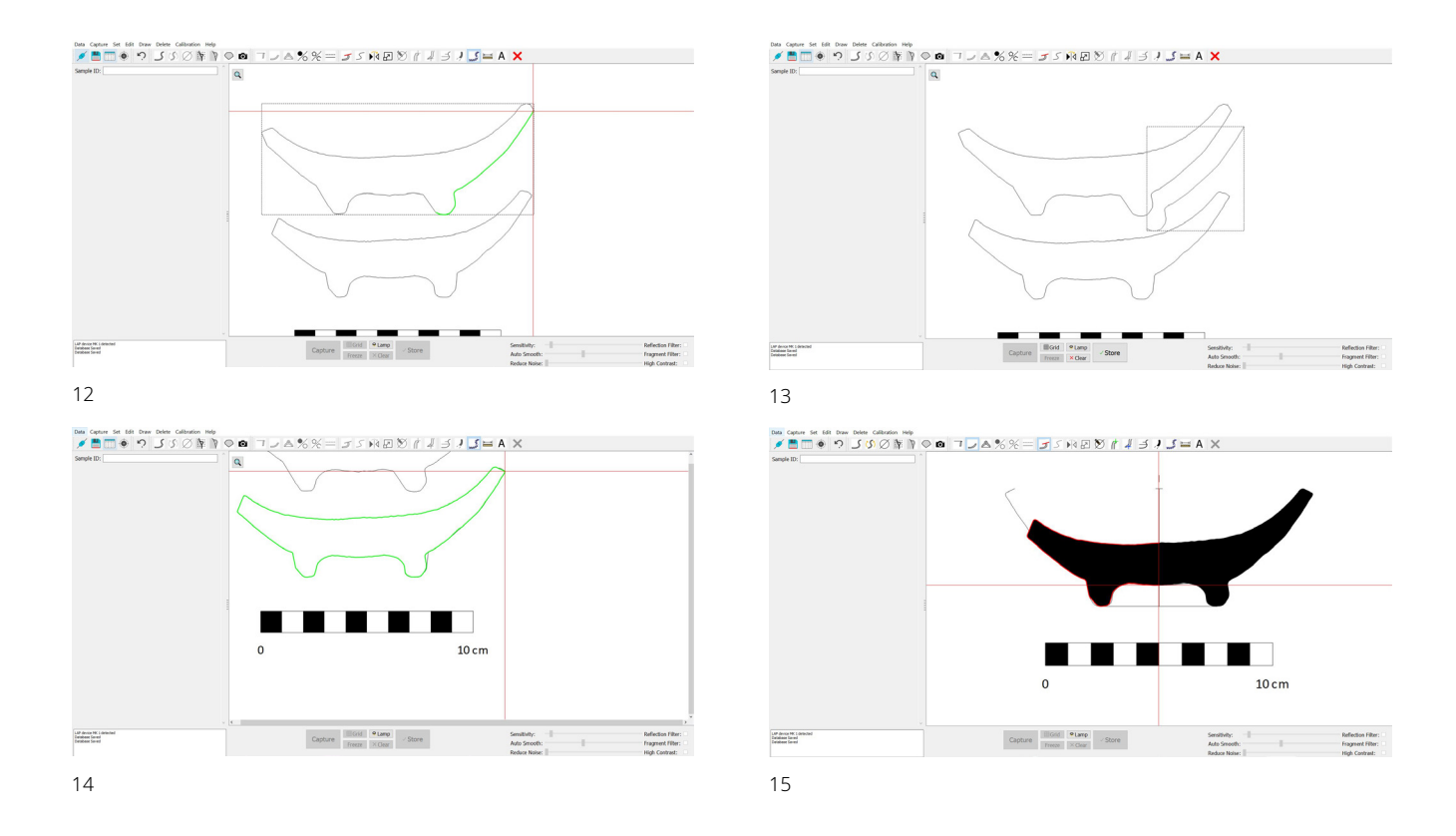

Abb. 12: Markierung des gewünschten Profils mit Hilfe des ›Trace‹-Werkzeuges (Foto: Jonathan Ritter)

Abb. 13: Kopie des Profils (Foto: Jonathan Ritter)

Abb. 14: Anfügen des Profils an die zweite Detailaufnahme (Foto: Jonathan Ritter)

Abb. 15: Abschnitt des überschüssigen Profils (Foto: Jonathan Ritter)

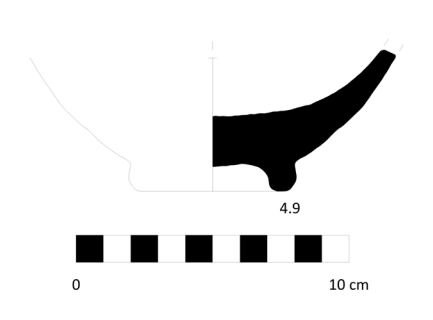

16

Abb. 16: Zeichnung des Bodens (Foto: Jonathan Ritter)

eine fehlerhafte Anpassung zur Missinterpretation des Stückes führt. Daraufhin wird, wie beim ersten »Best Practice-Beispiel«, der Durchmesser abgenommen und eine Spiegelung generiert. Das nun überschüssige Profil muss mit Hilfe des ›Trim‹-Werkzeuges abgeschnitten werden (Abb. 15). Anschließend wird die Zeichnung mit ›set bottom‹ als Boden gekennzeichnet und die Funktionen ›edit rim point on the profile‹ sowie ›edit bottom point on the profile‹ verwendet. Im letzten Schritt werden weitere Angaben in der Zeichnung ergänzt (Abb. 16).

## Profilaufnahme eines Henkelfragments: Henkelfragment eines grauminyschen Kantharos (Inv. Nr. 26394)

17 Wie bei der Profilaufnahme einer Randscherbe müssen das Profil und der Durchmesser des Henkelfragments aufgenommen werden<sup>9</sup> . Anschließend wird zur Aufnahme des Henkels die Funktion ›Capture handle‹ verwendet. Die eingebaute Kamera des Profilers schaltet sich automatisch ein und das Menü wechselt.

> Auf die Glasplatte wird eine kontrastierende Unterlage, beispielsweise weißes Papier, gelegt. Über der Fläche wird das Henkelfragment positioniert, die Lichtverhältnisse angepasst und der Sichtbereich der Kamera justiert. Anschließend wird über den Regler ›Threshold‹ der Umriss eingestellt, bis die grüne Umrandung den Henkel rahmt. Danach wird die Aufnahme mit ›Capture‹ betätigt (Abb. 17). Um den Henkel an das vorhandene Profil anzufügen, muss die Größe der Henkelzeichnung mit Hilfe des ›Scale‹-Werkzeuges an die Profilzeichnung angepasst werden (Abb. 18). Die Ausrichtung kann mit Hilfe der rechten Maustaste geändert

werden. Bei der Skalierung muss unbedingt mehrfach am Stück und in der digitalen Zeichnung nachgemessen werden. Eine fehlerhafte Skalierung verfälscht die Zeichnung maßgeblich. Falls bei der Aufnahme des Henkels überflüssige Linien entstehen, sind diese mit dem ›Trim‹-Werkzeug zu entfernen. Unebenheiten der Henkelaufnahme

<sup>9</sup> Siehe hierzu Kapitel: Profilaufnahme eines Randfragments.

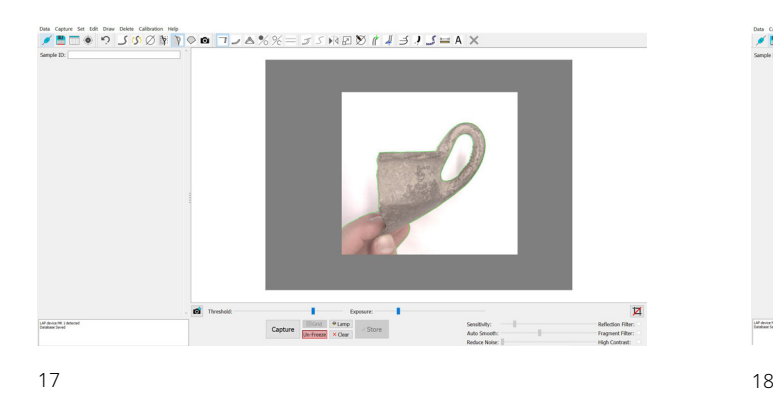

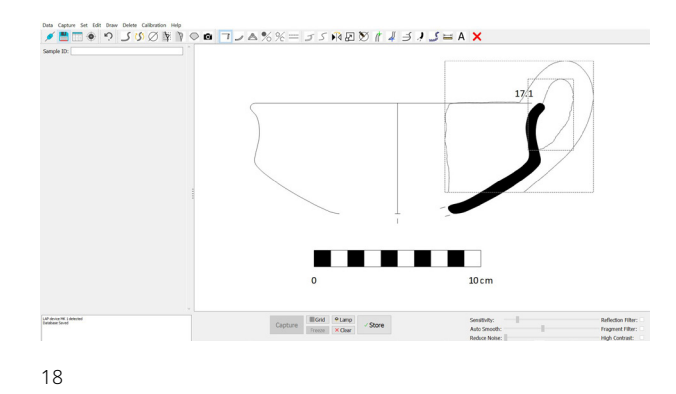

lassen sich mit dem ›Smooth‹-Werkzeug beheben. Zuletzt können weitere Angaben ergänzt werden (Abb. 19)<sup>10</sup>.

# Mögliche Probleme bei Aufnahme und Bearbeitung

18 Im Verlauf des Projektes stellte sich heraus, dass die Hardware unkompliziert verwendbar und gut konzipiert ist. Problematisch sind derzeit das Programm, die nicht veränderbaren Einstellungen für die Zeichnungen und einige Werkzeuge zur Bearbeitung der Keramik.

19 Das derzeit größte Problem ist die Angabe der Durchmesserzahl bei Rändern und Böden. Nach der Messung des Durchmessers wird von dem Programm automatisch eine Spiegelung samt Durchmesserzahl generiert. Diese Zahl wird bei Rändern direkt über dem Rand angezeigt und gibt immer den Durchmesser am höchsten Punkt des Profils an. Dies ist problematisch: Die Zahl suggeriert, dass es sich um einen Randdurchmesser handelt, obwohl sie den Durchmesser am höchsten Punkt des Profils wiedergibt<sup>11</sup>. In der hier vorgestellten Zeichnung ist der Durchmesser am höchsten

Punkt 25,6 cm, während der Randdurchmesser an der Lippe 27,74 cm beträgt (Abb. 20). Die ansonsten korrekten Zeichnungen werden also durch die fehlerhafte Maßangabe verfälscht. Den Durchmesser mit Hilfe der Funktion ›manually set diameter‹ zu verändern, löst das Problemebenfalls nicht, da der Durchmesser vom höchsten Punkt des Randes vergrößert oder verkleinert wird. Auch eine Änderung mit ›edit rim point‹ oder ›edit bottom point‹ bietet keine Lösung für das bestehende Problem. Dieselben Schwierigkeiten gibt es bei der Aufnahme von Böden – hier gibt der LAP immer den Durchmesser am untersten Punkt des Profils wieder.

20 Derzeit kann nur mit einer weiteren Messung der korrekte Randdurchmesser in der Zeichnung ergänzt werden. Hierfür wird das Werkzeug ›add measurment to drawing‹ verwendet. Dies nimmt jedoch zusätzlichen Platz auf der Zeichnung ein und macht sie dadurch unübersichtlicher. Eine Lösung für dieses Problem wäre, die automatisch generierte Zahl auszublenden, da die Zeichnung an sich korrekt ist und einen Maßstab besitzt. Der tatsächliche Durchmesser kann separat in den Metadaten

Abb. 17: Aufnahme des Henkels (Foto: Jonathan Ritter)

Abb. 18: Anfügen des Henkels an das Profil (Foto: Jonathan Ritter)

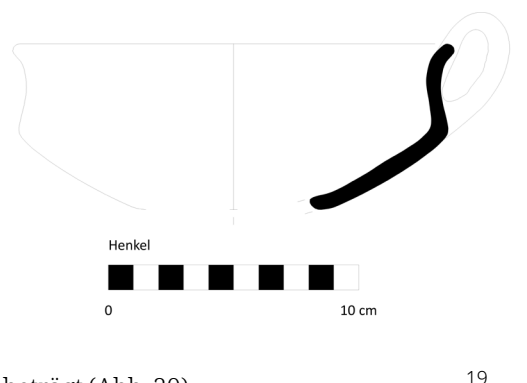

Abb. 19: Vollständige Zeichnung des Henkels (Foto: Jonathan Ritter)

<sup>10</sup> Soll der Henkel des Kantharos auch an der Spiegelung angezeigt werden, so muss dieser mit dem ›Trace‹- Werkzeug kopiert und händisch mit dem ›Flip-Profile-Werkzeug‹ gespiegelt werden.

<sup>11</sup> An dieser Stelle möchte ich mich bei Walther Gauß bedanken, dem dieses Problem aufgefallen ist und der mich auf die Problematik aufmerksam gemacht hat.

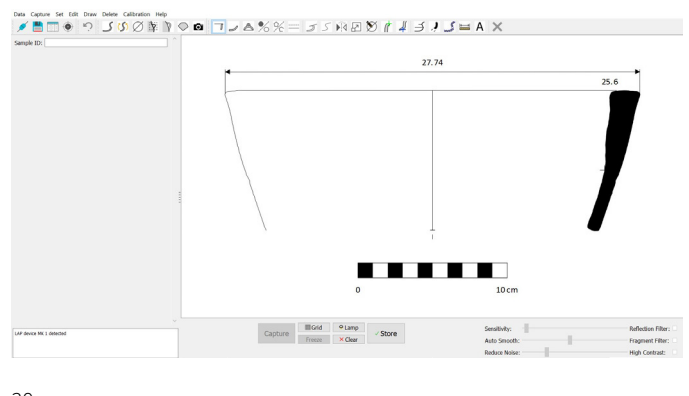

 $20$ 

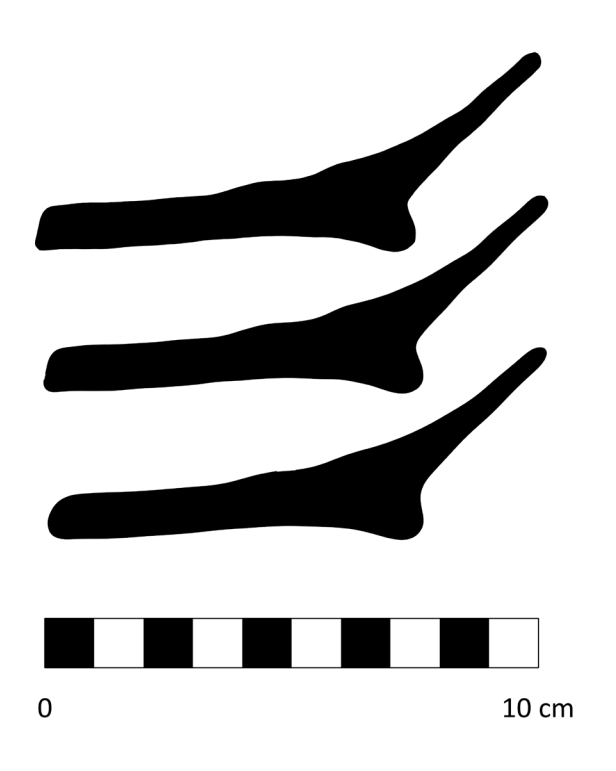

21

Abb. 20: Problematische Angabe des Durchmessers (Foto: Jonathan Ritter)

Abb. 21: Von oben nach unten: Die Verzerrung des Bodenprofils durch die Verwendung des ›Smooth‹-Werkzeuges (Foto: Jonathan Ritter)

## ›Trim‹-Werkzeug

23 Mit Hilfe der Funktion ›Trim‹ können ungewünschte Bereiche des Profils abgeschnitten werden. Das Werkzeug ist für den Abschnitt des überschüssigen Profils entlang der Mittellinie essenziell, jedoch kann es zu Problemen führen: Wenn der Schnitt nicht exakt vertikal erfolgt, wird die Scherbe schräg abgeschnitten (Abb. 22). Wird das nun zugeschnittene Profil ausgerichtet, bleibt ein weißer Bereich zwischen dem Profil und der Mittellinie bestehen. Dieser Leerraum kann nicht nachbearbeitet werden (Abb. 23). Die einzige Lösung ist es bislang, die Zeichnung erneut anzufertigen und auf einen präzisen Zuschnitt zu achten.

## ›Scale‹-Werkzeug

24 Das ›Scale‹-Werkzeug findet Verwendung bei der Skalierung von Henkeln. Mit dem Werkzeug soll der Henkel auf die passende Größe gebracht werden, damit dieser an die Zeichnung angefügt werden kann. Der Henkel wird ausgewählt und mit gehaltener Maustaste größer oder kleiner gezogen. Dies führt leicht zur inkorrekten Wiedergabe des Henkels, da dem:der Bearbeiter:in für eine korrekte Umsetzung nicht ausreichend Maße und Messwerkzeuge zur Verfügung stehen. Durch die limitierenden

eingetragen werden. Aktuell arbeiten die Hersteller an einem Tool zur präzisen Angabe des Durchmessers.

## Bearbeitungswerkzeuge

21 Wie bereits in den »Best Practice-Beispielen« erwähnt, werden zur Erstellung der Zeichnungen die unterschiedlichen Bearbeitungswerkzeuge verwendet. Die Werkzeuge des Programms decken die Grundfunktionen ab und Keramikfragmente können digital aufgenommen werden. Allerdings bestehen einige Schwierigkeiten, die zur Verfälschung der Zeichnung führen können. Zudem reichen die Bearbeitungs- und Zeichenwerkzeuge derzeit nicht aus, um jede Art von Keramik(-fragmenten) adäquat wiederzugeben.

## ›Smooth‹-Werkzeug

22 Das Werkzeug dient zur Entfernung von Anomalien auf der Zeichnung durch die Glättung des gesamten Profils. Wird die Funktion jedoch zu intensiv verwendet, verschwinden zuerst Drehspuren sowie sehr feine Reliefierungen. Danach verändert das ›Glätten‹ die konvexen und konkaven Abschnitte des Profils (Abb. 21). Wird das Tool zu stark an einer Detailaufnahme genutzt, so wandelt sich der Umriss und die Umrisslinie bricht an einer Stelle auf. Daher sollte das Werkzeug vorsichtig eingesetzt werden, um Detailverlust zu vermeiden. Wünschenswert wäre ein Werkzeug, mit dem nur ein ausgewählter Bereich geglättet werden könnte.

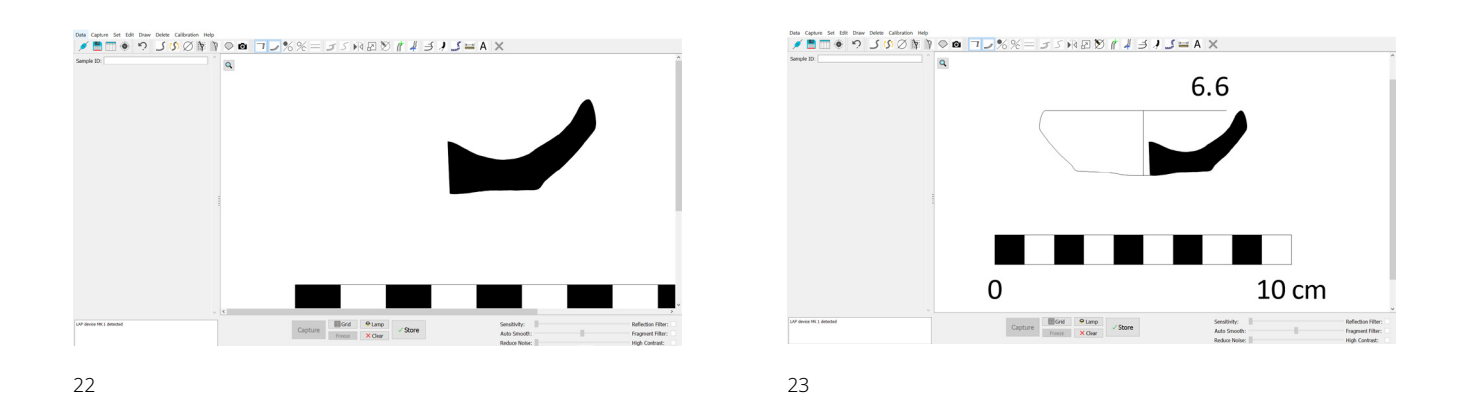

Messmethoden des Programms ist eine Skalierung des Henkels und das exakte Anfügen nur schwer umsetzbar und zeitaufwendig.

## ›Add measurment to drawing‹-Werkzeug

25 Messungen können nur entlang der vorhandenen Linien und Umrandungen getätigt werden. Ein Messwerkzeug ohne Einschränkungen wäre für präzisere Messungen wichtig und würde beispielsweise die Aufnahme von Henkeln erleichtern.

## Fazit

26 Der Aufbau des Gerätes ist unproblematisch und die Hardware gut konzipiert. Nach einer kurzen Einarbeitungszeit können mit Hilfe des Profilers zahlreiche Zeichnungen angefertigt werden. Wie die »Best Practice-Beispiele« zeigen, lassen sich mit dem Laser Aided Profiler Randfragmente und einfache Bodenfragmente schnell und präzise aufnehmen, solange deren Oberflächenbeschaffenheit für den Laser geeignet ist oder die Fragmente keine komplexe Formen bzw. Bruchstellen aufweisen. Besonders gut eignet sich das Gerät zur Aufnahme von Gebrauchs-, Grob- und Küchenkeramik. Allerdings stellen sich dem:der Anwender:in – wie bereits angeschnitten – bei der Keramikaufnahme einige Herausforderungen. Zum einen muss die bedienende Person vor dem Zeichenprozess die Kompatibilität von Material und Gerät prüfen, da bestimmte Keramik aufgrund ihrer Beschaffenheit (z. B. stark versintert oder mit reflektierendem Glanzton) nicht mit Hilfe des Gerätes aufgenommen werden kann. Zum anderen sind Anwendungslücken in der Software vorhanden. Die zahlreichen Bearbeitungswerkzeuge sind hilfreich, allerdings teilweise mit Schwierigkeiten behaftet, die zur Verfälschung der Zeichnungen führen können und die Bedienung erschweren. Positiv anzumerken ist, dass die Zeichnungen in der eigenständigen Datenbank abgespeichert werden und in beliebige Dateiformate exportiert werden können. Gegenwärtig kann der Profiler Handzeichnungen nicht völlig ersetzen, ist aber bereits jetzt eine hilfreiche Ergänzung im Methodenrepertoire zur Aufnahme antiker Keramik.

27 Die im Bericht vorgestellten Erfahrungen wurden bereits mit den Herstellern besprochen, die an der Weiterentwicklung und Optimierung arbeiten. Insofern ist davon auszugehen, dass zukünftige Updates das Programm maßgeblich verbessern werden.

Abb. 22: Anwendung des ›Trim‹- Werkzeuges (Foto: Jonathan Ritter)

Abb. 23: Problematik bei der Verwendung des ›Trim‹-Werkzeuges und der Durchmesserberechnung (Foto: Jonathan Ritter)

# Referenzen

**Ritter et al. 2021** [J. Ritter – F. Ruppenstein – A. Sko](https://zenon.dainst.org/Record/002061832)[lik – K. Sporn, Athen, Griechenland. »Shapes of Ancient](https://zenon.dainst.org/Record/002061832) [Greece«: Ein Projekt zur Digitalisierung der archäologi](https://zenon.dainst.org/Record/002061832)[schen Sammlung der Abteilung Athen. Der Beginn der](https://zenon.dainst.org/Record/002061832) [Arbeiten 2021, eDAI-F 2021-2, § 1–8](https://zenon.dainst.org/Record/002061832)

## ZUSAMMENFASSUNG **Forschungen im Rahmen des Projektes »Shapes of Ancient Greece«. Digitales Zeichnen mit dem Laser Aided Profiler**

Jonathan Ritter

Im Bericht wird der »Laser Aided Profiler«, ein Gerät zur Erstellung zweidimensionaler digitaler Profilzeichnungen, vorgestellt und die bisher bekannten Stärken und Schwächen genannt. Bemerkungen zur Keramikaufnahme geben einen Einblick in die Verwendung des Gerätes. Der Zeichenprozess, der dem Zeichen von Hand ähnelt, wird an drei »Best-Practice-Bespielen« erläutert. Anschließend werden die Probleme der Software und der Bearbeitungswerkzeuge erläutert und mögliche Lösungen skizziert. Es zeigte sich, dass mit dem Profiler einfache Rand- und Bodenfragmente, trotz der bestehenden Probleme, schnell und präzise aufgenommen werden können. Insgesamt ist das Gerät eine hilfreiche Ergänzung im Methodenrepertoire der Keramikaufnahme.

## SCHLAGWÖRTER

Digitale Dokumentation, Keramik, Museen, Sammlungen

## AUTHOR

Jonathan Ritter M.A. Deutsches Archäologisches Institut, Abteilung Athen Fidiou 1 10678 Athen Griechenland jonathan.ritter@dainst.de ORCID-iD: https://orcid.org/0000-0001-7750-7334 ROR: https://ror.org/041qv0h25

## METADATA

Titel/*Title*: Forschungen im Rahmen des Projektes »Shapes of Ancient Greece«. Digitales Zeichnen mit dem Laser Aided Profiler Band/*Issue*: FdAI 2022/1

Cover Illustration: Foto: Annika Skolik

Bitte zitieren Sie diesen Beitrag folgenderweise/ *Please cite the article as follows*: J. Ritter, Forschungen im Rahmen des Projektes »Shapes of Ancient Greece«. Digitales Zeichnen mit dem Laser Aided Profiler, FdAI 2022/1, § 1–27, https://doi.org/10.34780/f6aa-qca6

Copyright: CC-BY-NC-ND 4.0

Online veröffentlicht am/*Online published on*: 19.12.2022 DOI: https://doi.org/10.34780/f6aa-qca6

Schlagworte/*keywords*: Digitale Dokumentation/ *digital documentation*, Keramik/*ceramics*, Museen/ *museums*, Sammlungen/*collections* Bibliographic reference: https://zenon.dainst.org/ Record/003017846

#### JOURNAL METADATA

Forum for Digital Archaeology and Infrastructure published since 2021

Publisher/Editors Benjamin Ducke, Friederike Fless, Fabian Riebschläger, Henriette Senst Deutsches Archäologisches Institut Podbielskiallee 69–71 14195 Berlin Deutschland http://www.dainst.org

Editing and Typesetting Publishing editor: Deutsches Archäologisches Institut, Zentrale – Stabsstelle Kommunikation, Redaktion Editing: Antonie Brenne, Janina Rücker M.A. (fdai-journal@dainst.de)

Corporate Design: LMK Büro für Kommunikationsdesign, Berlin

Webdesign: LMK Büro für Kommunikationsdesign, Berlin (lm-kommunikation.de)

Programming Viewer: LEAN BAKERY, München (leanbakery.com)